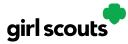

### **Marketing to Customers**

A Digital Cookie site isn't any good without customers! Learn how you can:

- Enter customer information
- Send marketing emails

Step 1: On the Digital Cookie dashboard, click the Customers tab.

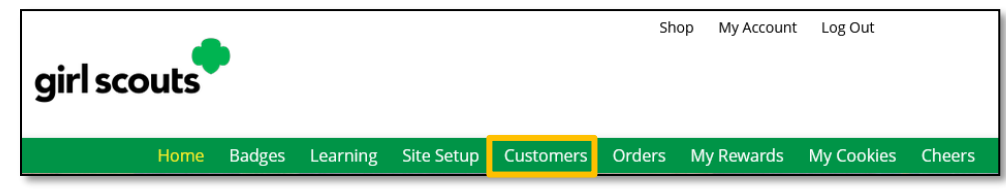

Step 2: The Customers page is broken into two sections

- My Cookie Customers, for managing your customers
- Connect with Customers, to learn more about marketing to customers

#### Step 3: My Cookie Customers

Girl Scouts can add or import customers they want to send marketing emails to - and keep all of their customers in Digital Cookie for referencing in future cookie seasons.

| My Cookie Customers                             |                          |                      |             |              |                              |
|-------------------------------------------------|--------------------------|----------------------|-------------|--------------|------------------------------|
| Customer List<br>Send marketing emails, keep cu | stomer information up-to | date, and track orde | ers.        | Ŷ            | Tips to get started          |
| Select All Send Marke                           | eting Email              | omer More            | ]           | Shi          | ow 10 ltems $\smallsetminus$ |
| Name                                            | Email Address            | Last Emailed         | Email Title | Total Orders | Total Pkgs                   |
| Darren Waithe                                   | Yes                      | 11/18/2019           | Open        | 0            | 0                            |
| Eva Almiro                                      | Yes                      |                      |             | 0            | 0                            |
| James Brinson                                   | Yes                      | 11/18/2019           | Open        | 0            | 0                            |

Clicking on a customer's name brings up more information about the customer, including

| ck to customer list                                                     | :                                                            |                                                                |                                                                       |         |
|-------------------------------------------------------------------------|--------------------------------------------------------------|----------------------------------------------------------------|-----------------------------------------------------------------------|---------|
|                                                                         | Customer: Jasmine                                            | garcia                                                         | Contact Source: Website                                               |         |
|                                                                         | Email: dctest51                                              | 12-10@girlscouts.org                                           | Notes:                                                                |         |
|                                                                         | Address: 1602 Ke<br>St. Paul,                                | pner Dr<br>Minnesota 53012                                     |                                                                       |         |
|                                                                         | Phone: 792-057                                               | -2097                                                          |                                                                       |         |
|                                                                         | Delete Customer                                              | r Edit Customer                                                | Add Another Customer                                                  |         |
|                                                                         |                                                              |                                                                |                                                                       |         |
| eason 2022<br>DETAILS                                                   | Orders: 1 Packages                                           | added to sales goal: 6                                         | ORDER SUMMARY                                                         |         |
|                                                                         | 09/20/21 10:43 PM                                            |                                                                |                                                                       | \$24.00 |
| DETAILS<br>Order Date:                                                  | 09/20/21 10:43 PM                                            | COOKIES                                                        | okg Cookie Packages: 6                                                | \$24.00 |
| DETAILS<br>Order Date:<br>Order Number:<br>Order Status:<br>Deliver To: | 09/20/21 10:43 PM<br>05118771<br>Dellvered<br>Jasmine garcia | COOKIES                                                        | pkg Cookie Packages: 6<br>1 pkg Subtotal:                             |         |
| DETAILS<br>Order Date:<br>Order Number:<br>Order Status:                | 09/20/21 10:43 PM<br>05118771<br>Delivered                   | COOKIES<br>COOKIES<br>trefoils®, 1 p<br>cookies<br>do-si-dos®, | pkg Cookie Packages: 6<br>1 pkg Subtotal:<br>pkgs In-person Delivery: | \$24.00 |

details about any orders.

Digital Cookie 2024: Marketing to Customers Distributed by GSUSA – 06/30/2023 © 2023 Girl Scouts of the United States of America. All Rights Reserved.

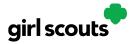

Step 3a: Send Marketing Emails

To send emails to your customers, simply check the box in front of all the customers you want to reach, then click "Send Marketing Emails."

Next, select which of the three emails you would like to send at this time:

|            |                                                    | Му Соо                 | kie Cust             | omers       |              |                     |
|------------|----------------------------------------------------|------------------------|----------------------|-------------|--------------|---------------------|
|            | Customer List<br>Send marketing emails, keep custo | mer information up-to- | date, and track orde | ers.        | Ď            | Tips to get started |
|            | Select All Send Marketin                           | ng Email               | Send                 | Market      | ing Emai     | ls 🗸                |
| Select the | Name                                               | Email Address          | Last Emailed         | Email Title | Total Orders | Total Pkgs          |
| customers  | Darren Waithe                                      | Yes                    | 11/18/2019           | Open        | 0            | 0                   |
|            | 🖌 Eva Almiro                                       | Yes                    |                      |             | 0            | 0                   |
|            | James Brinson                                      | Yes                    | 11/18/2019           | Open        | 0            | 0                   |
|            | Jasmin Williams                                    | Yes                    |                      |             | 0            | 0                   |
|            | Jasmin Winters                                     | Yes                    |                      |             | 1            | 4                   |
|            | Jorge Ruiz                                         | Yes                    | 11/18/2019           | Open        | 0            | 0                   |
|            | Joy Johnson                                        | Yes                    |                      |             | 0            | 0                   |
|            | Joy Odufu                                          | Yes                    |                      |             | 0            | 0                   |
|            | Katja Mandivi                                      | Yes                    | 11/18/2019           | Open        | 0            | 0                   |
|            | Maricela Lopez-Perez                               | Yes                    |                      |             | 0            | 0                   |
|            | Total customers: 10 Total ema                      | ils sent: 4 Total uniq | ue customers email   | ed: 4       |              |                     |
|            |                                                    |                        |                      |             | N            | eed help? 🔷 🔻       |

"Open for business," "There's still time to order cookies," or "Thanks for your support."

To find out more about each of those emails and see a preview, go to the "Connect with Customers" section.

You can select different customers and send different emails to them or send the same email to all your customers at the same time.

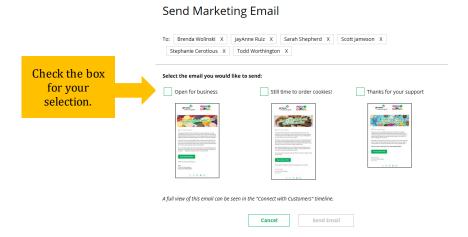

When you have made your selection, check the box next to the email you are going to send and then click "Send Email" at the bottom.

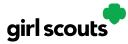

#### Step 3b: Add Customer

To add customers manually (instead of importing), click the "Add Customers" button and you will get a screen for entering information.

|                                                                                                    | Add C  | ustomer                                                                |  |
|----------------------------------------------------------------------------------------------------|--------|------------------------------------------------------------------------|--|
| < Back to customer list<br>required *<br>First Name:*<br>Last Name:*<br>Nickname:<br>Email:<br>Address:<br>City:<br>State:<br>Zip Code:<br>Phone:<br>Notes: |        | Add a personal helio to your mark<br>emails, e.g. Grandma, Uncle Mike. |  |
|                                                                                                    | Cancel | Add Customer                                                           |  |

The only required field is name. However, to maximize your marketing, you should complete as many of the fields as possible. If you enter data in the "Nickname" field, the customer will receive their email addressed to the nickname instead of their first name.

When you are finished entering information, click "Add Customer". The customer information will be stored.

If a Girl Scout attempts to add a customer that already has an email address in her customer list, the system will alert her that it is a potential duplicate and ask her what information should be maintained between the two records.

| Add Custom | er                                                                                                    |                 |  |  |  |
|------------|----------------------------------------------------------------------------------------------------|-----------------|--|--|--|
|            | The email you entered is already in your customer list. Since an email address can only be used once, you will need to choose the<br>customer information you would like to keep and merge these records for email: dctest664-22@girlscouts.org |                 |  |  |  |
|            | YOU ENTERED                                                                                                    | ON FILE         |  |  |  |
| Name       | Jane Dow                                                                                                    | Suzie Greenburg |  |  |  |
| Address    | 43215                                                                                                    | O <b></b>       |  |  |  |
| Phone      | <b>325-235-0273</b>                                                                                                    | O               |  |  |  |
| Notes      | •                                                                                                    | O               |  |  |  |
| Cancel     | Merge Records                                                                                                    |                 |  |  |  |

You can also add customers who have made a purchase and aren't in your customer list. See the Parent Orders Tip Sheet for details.

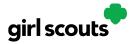

Step 3c: Delete Customer

We recommend keeping customer lists from year to year, but there may be times when you will need to delete one or more. To do that, select the box in front of the customer(s) you want to delete, then click on the "More" dropdown menu and select "Delete Customer".

You will get a pop-up warning that deletion is permanent and confirming how many customers you are attempting to delete. To continue with deletion, click "yes" **Step 3d:** Import

#### **Delete Customer**

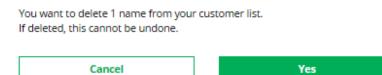

Clicking on the "More" dropdown menu gives you the option to import a customer list.

The screen has instructions on how to import contacts. It also includes the template that you will need for importing. The template is on the second tab in the spreadsheet, titled "Import\_Customer."

|   | А          | В         | C         | D              | E             | F     | G       | Н            | I                           | J     | K |
|---|------------|-----------|-----------|----------------|---------------|-------|---------|--------------|-----------------------------|-------|---|
| 1 | First Name | Last Name | Nickname  | Street Address | City          | State | Zipcode | Phone Number | Email Address               | Notes |   |
| 2 | Jane       | Dow       | Aunt Jane | 123 Main St    | Rolling Hills | OK    | 23902   |              | dctest664-14@girlscouts.org |       |   |
| 3 |            |           |           |                |               |       |         |              |                             |       |   |

#### Import a List of Customer Names

You can take a copy of information you have in one program and use it in another program. When you do this, you are importing a file from one place to another.

Steps to import a customer list into Digital Cookie

- 1. Download our Cookie Customers Template. There are helpful instructions in the file.
- Type the names of customers who would like cookies into the file. Include their email addresses so you can send them a cookie marketing email. Remember to save the file.

3. When you have finished putting in the names of your customers, select "Import file."

| Choose File |        |             |
|-------------|--------|-------------|
|             | Cancel | Import file |

When the list is prepared and saved, use the "Choose File" button to select your file from where you saved it. Then click the green "Import File" button at the bottom. When it has successfully imported you can send marketing emails to those customers.

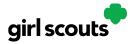

#### Step 3e: Export

The "More" drop down menu also gives you the option to export your customer list. When you choose "Export" a screen will pop up with instructions on how to export your customer list and save it to your computer.

Simply click the green "Export File" button and you will be asked where you want to save the file on your computer.

#### **Export Your Customer List**

Saving a copy of your customer list is easy. When you select the "Export file" button, a file will download to your computer with the name "DigitalCookieCustomers". You can rename the file, if you wish, and save it on your computer.

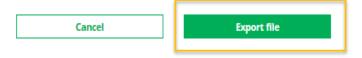

#### Step 4: Connect with Customers

Learning about marketing to your cookie customers is a great skill that can increase cookie sales. In this section you can see the three different emails to send to your customers - and get suggestions for when to use them.

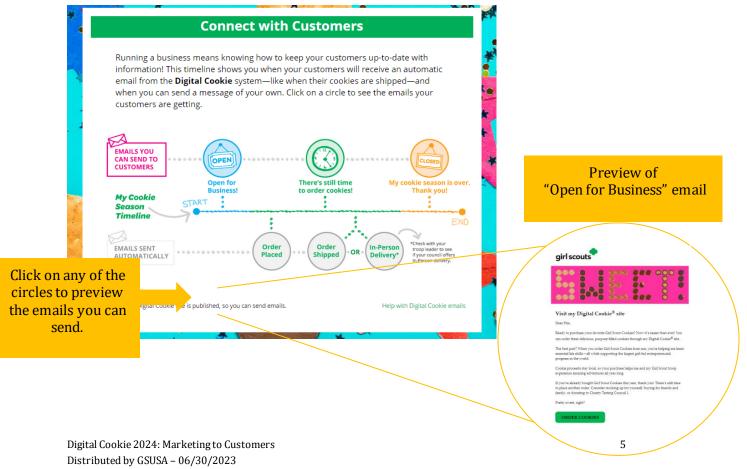

© 2023 Girl Scouts of the United States of America. All Rights Reserved.

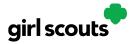

**Step 5:** You can also send customers a link to your Digital Cookie website OR generate a QR code for them to use directly from your home page.

Customers who purchase directly from a link won't be reflected as an email sent in your totals. But their orders are treated the same no matter how they reached your website.

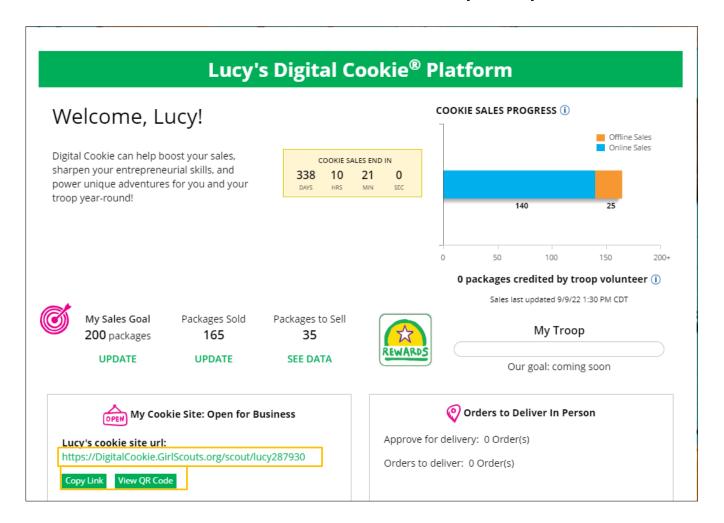